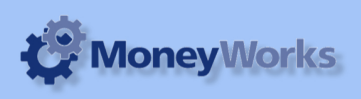

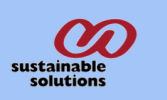

## **UK Balance sheet**

This report requires that the CATEGORY 1 be correctly set for each ledger account.

### **What it does**

Produces a Balance Sheet report according to the UK standard format.

## **Setting up the Category 1 Field for accounts**

In MoneyWorks menu bar. Click>show>Categories>Appears Caegories dialogue box.

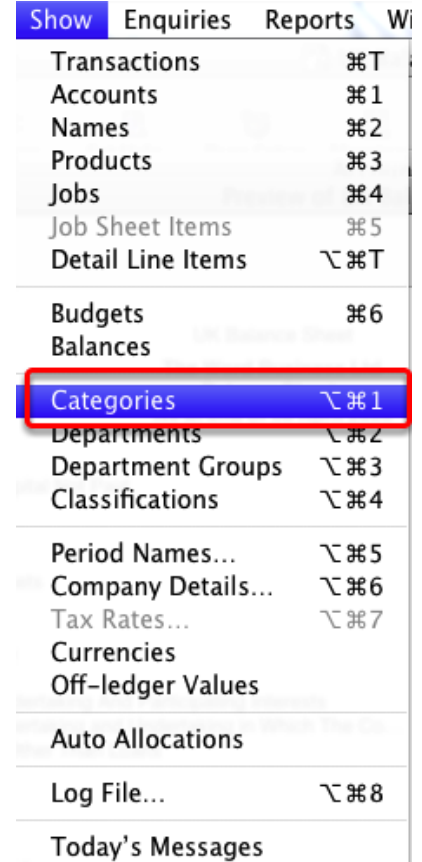

Reminder Messages

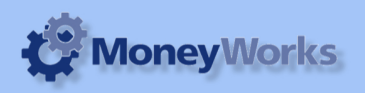

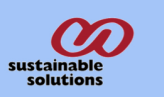

#### **Adding/Modifying categories**

Click in new button for adding categories, also you can modify the catefories code and description using modify button or double clicking the code you want to modify. After adding categories, you should link this with the Balance sheet items *(i.e accounts)*.

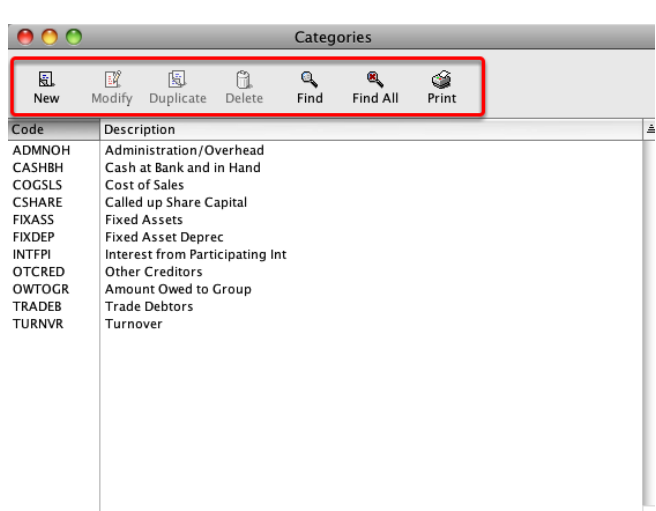

## **Linking up Category 1 Field with the account code**

From MoneyWorks menu bar. Click show>accounts. Appears accounts list, double click on account for linking up, then select the appropriate Category from the pop-up list and click ok.

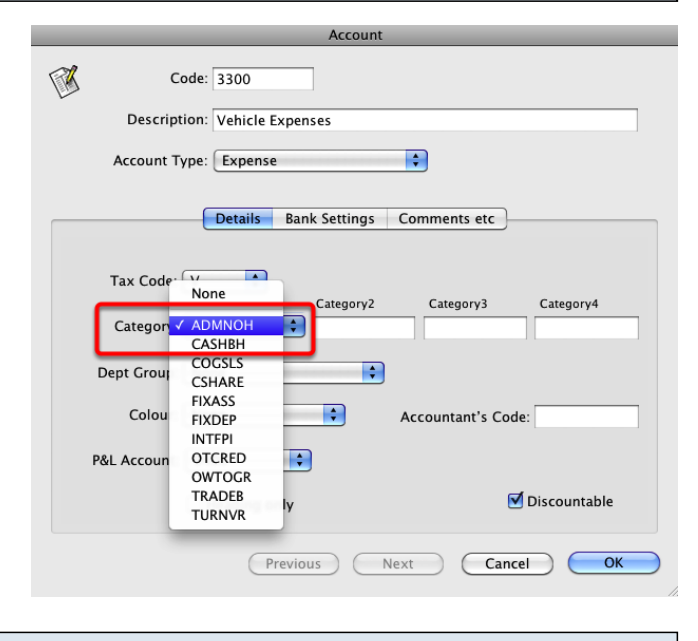

#### **Installing the report**

To install the report see the installation instructions at http://tinyurl.com/yj9m8mp

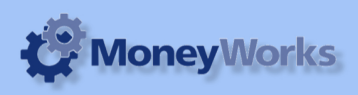

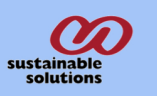

# **Select the report from the Moneyworks Report menu**

Choose **UK Balance Sheet** from the report menu

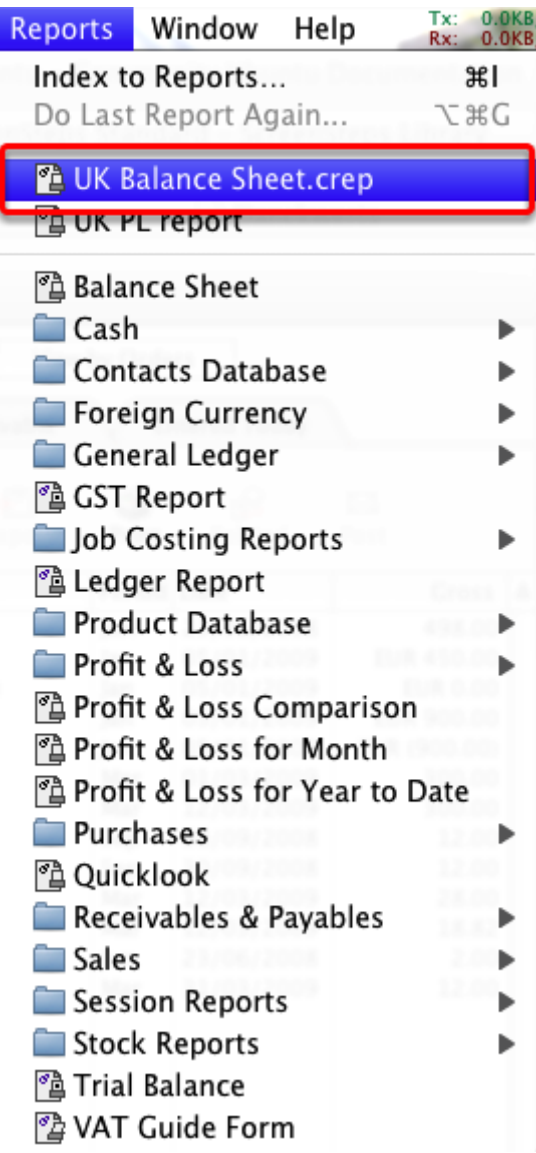

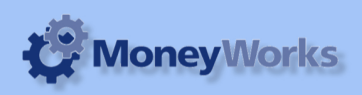

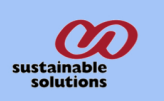

#### **Set report options**

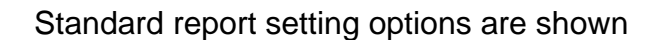

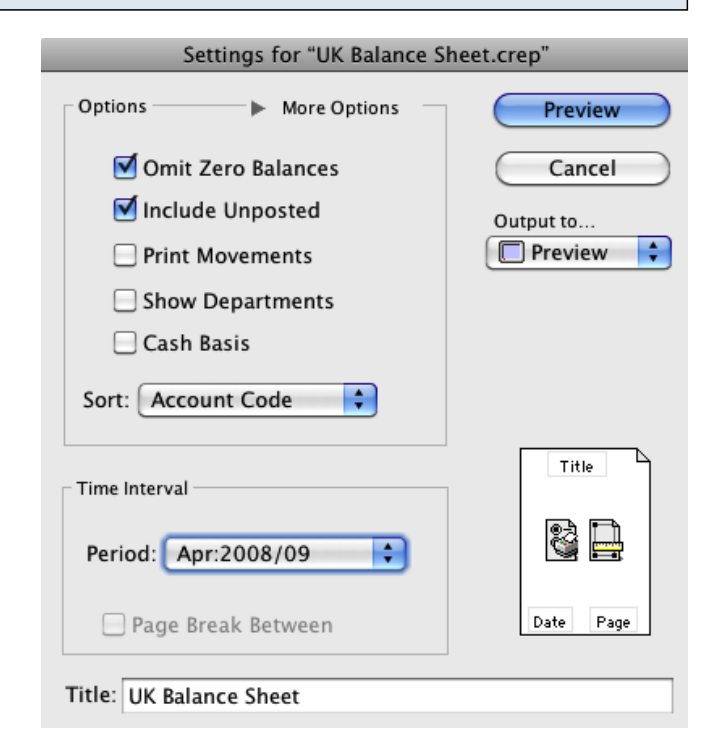

#### **To preview the report:**

Choose **preview** from the **Output to** popup menu and click the **preview** button.

#### **Report Columns:**

- 1. Account Description.
- 2. This Year: Shows Current year balances.
- 3. Last Year: Shows Last year's balances.

Note that if you aren't seeing the results you expect, it's most likely because you haven't set up the account categories properly.

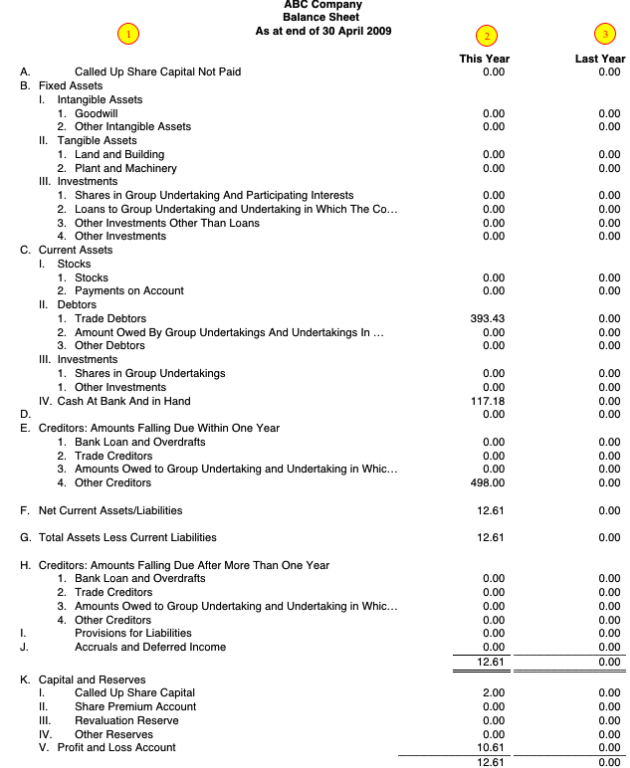

**LIK Ralance Sheet**